## **"نحوه گرفتن بیمه حیات امن"**

**-1 ابتدا وارد سایت "بیمه حیات امن" شوید.**

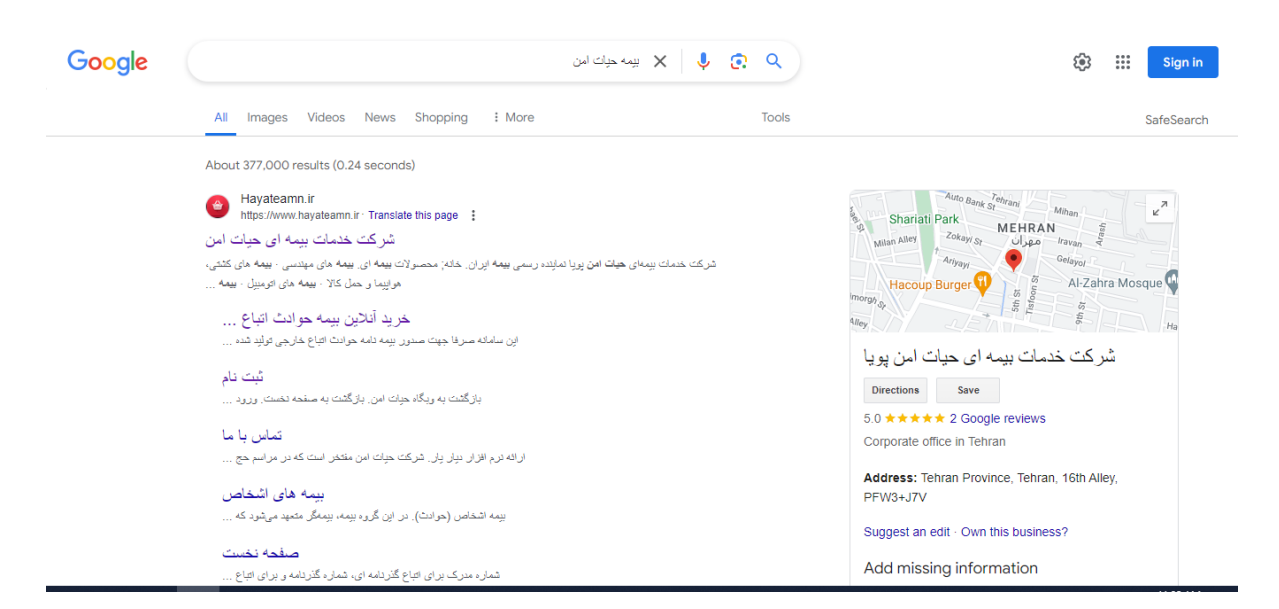

-2 **سپس روی لینک "خرید آنالین بیمه حوادث اتباع خارجی" کلیک کنید.**

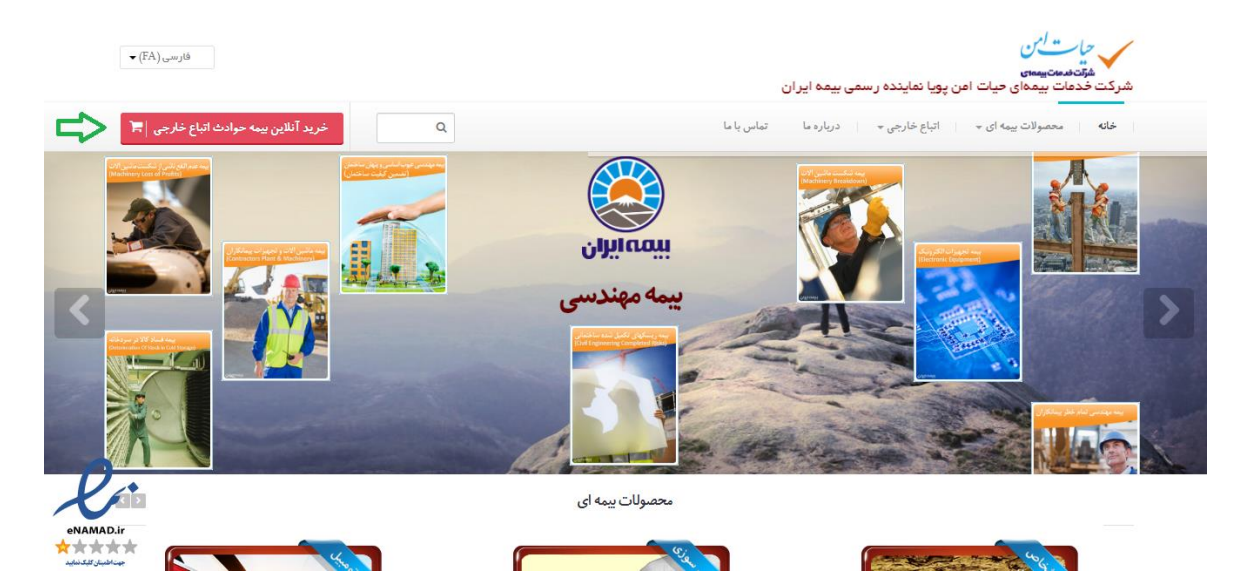

## **"ثبت نام" کلیک کنید. -3 روی**

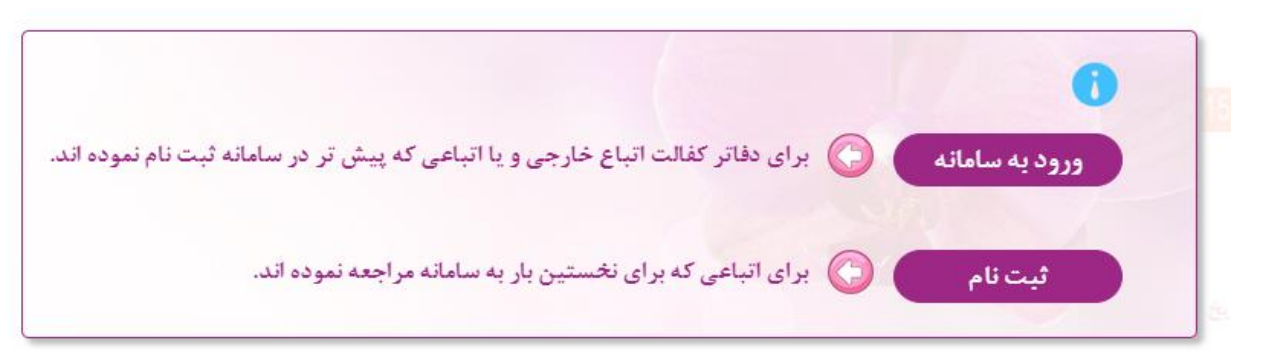

## **-4 اطالعات شخصی خود را کامل کنید و سپس "ذخیره اطالعات" را بزنید.**

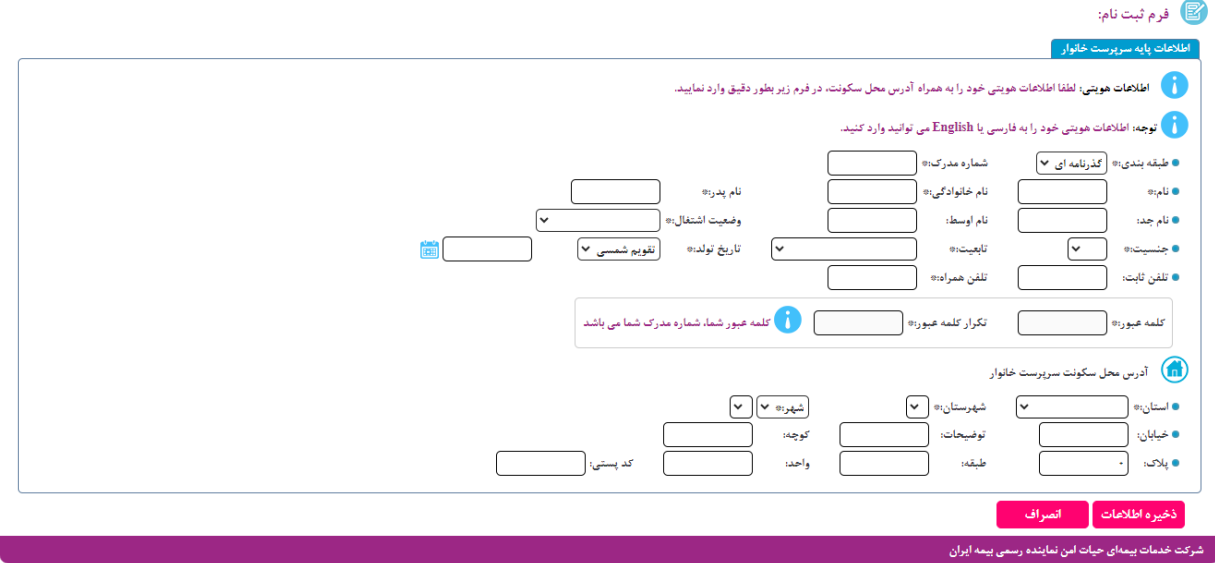

**-5 از بین طرح 1 و 2 و 3 انتخاب کنید تعداد روز را "یک سال" انتخاب کنید. قیمت طرح ها با توجه مقدار پوشش بیمه تغییر می کند. طرح 1 کمترین میزان پوشش و طرح 3 با کامل ترین میزان پوشش بیمه است. سپس صدور بیمه نامه را بزنید.**

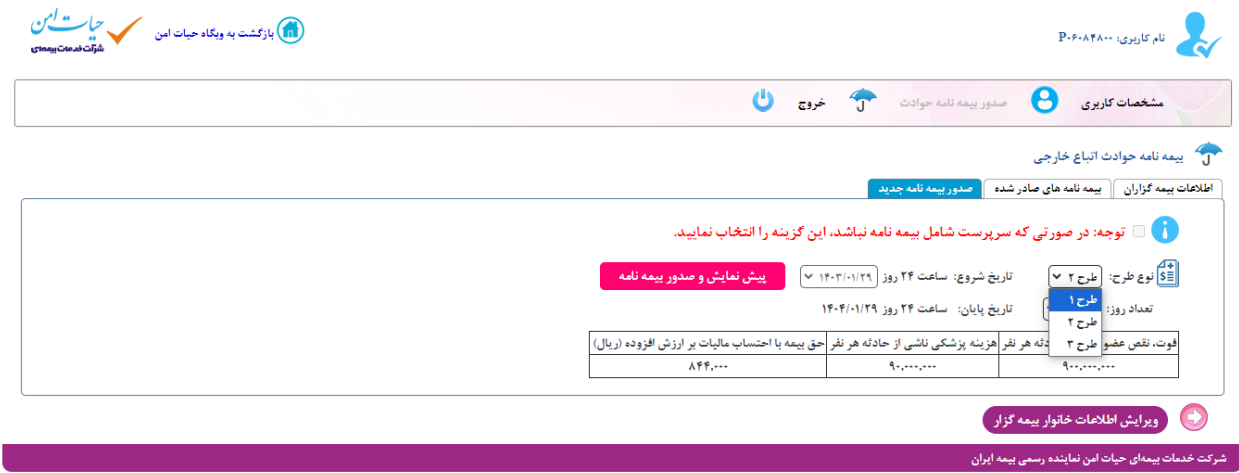

**-6 بررسی اطالعات خود و در صورت داشتن همسر یا خانواده اطالعات آن ها، در صورت صحیح بودن اطالعات روی خرید بیمه نامه کلیک کنید و در صورت نیاز به ویرایش، اقدام به تغییر آن کنید.**

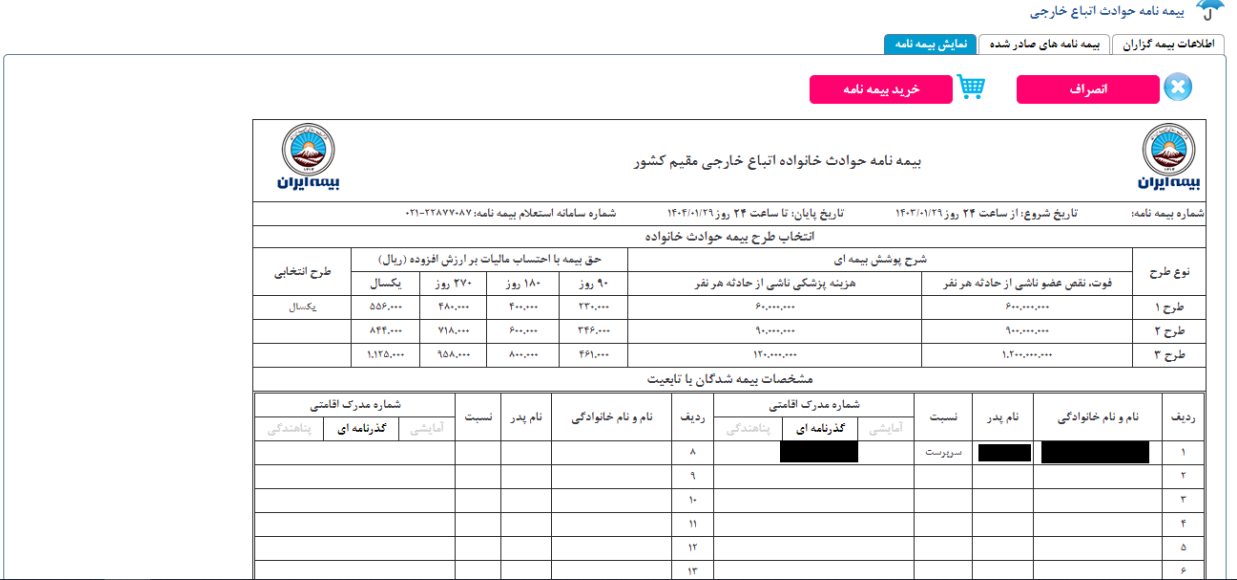

## **-7 انتخاب درگاه مورد نظر و پرداخت**

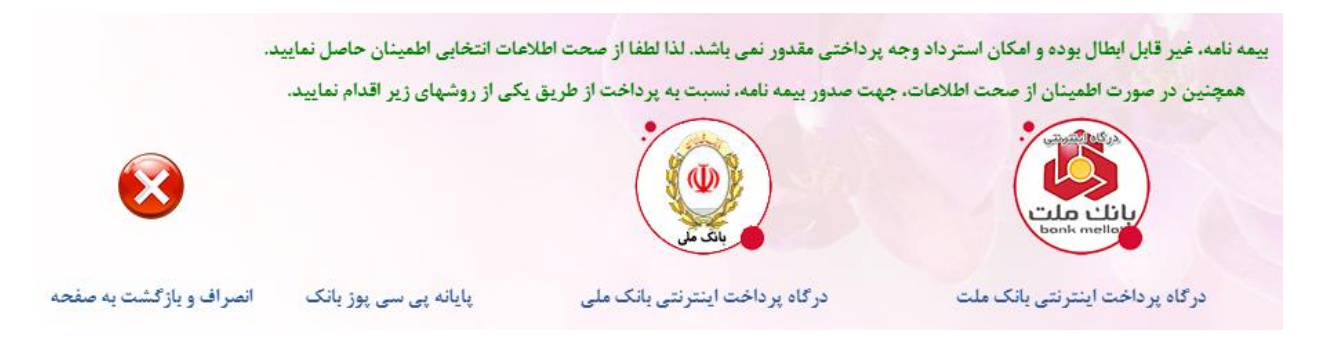

**-8 پس از دریافت و صدور بیمه نامه، آن را به شماره 09307777860 در ایتا یا تلگرام ارسال کنید.**